# P&I Scout Pro

# Wygodne i proste tworzenie raportów

- opis funkcjonalny -

Dmz-chemak sp. z o.o. dostawca rozwiązań informatycznych z zakresu zarządzania zasobami ludzkimi. Autoryzowany partner Personal & Informatik A.G

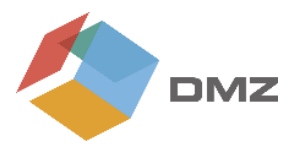

P&I Scout Pro to dodatek do systemu kadrowo płacowego P&I LOGA. Jest to dodatkowa funkcja, która umożliwia przygotowanie analiz i raportów bez znajomości generatora interpretacji danych lub struktury bazy danych. Raporty są tworzone bezpośrednio z ekranów roboczych, dotyczących różnych obszarów funkcjonalnych aplikacji. P&I Scout Pro umożliwia szybkie wygenerowanie raportów w formie tabel w MS Excel, jak i wykresów graficznych.

# Uruchomienie P&I Scout Pro

Uruchomienie dodatku jest niezwykle proste, wystarczy kliknąć w zakładkę dodatki i wybrać pozycję "Scout Pro"- pojawi się okno w którym użytkownik będzie tworzyć swój raport. Kolejnym krokiem jest wybór pól.

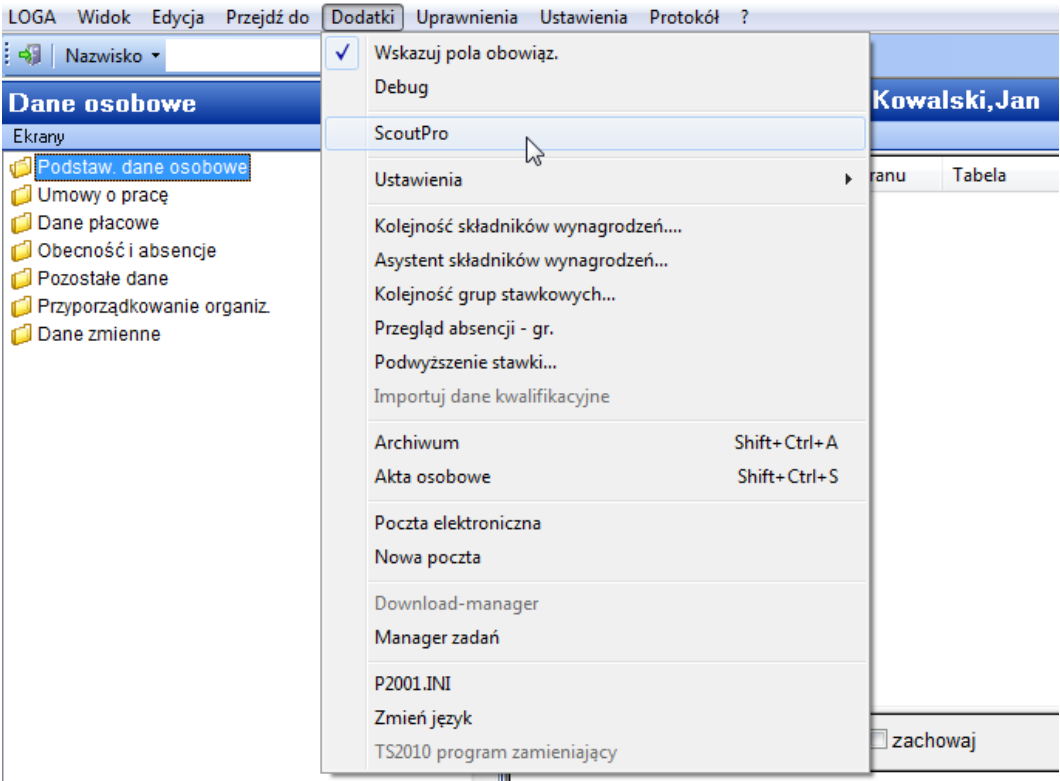

Uruchomienie dodatku "Scout Pro"

# Wybór pól prosto z ekranu roboczego

Dodatek P&I Scout Pro pozwala w prosty sposób zdefiniować każdy raport. Użytkownik bezpośrednio z ekranu roboczego może wybrać pola do nowego raportu lub zmodyfikować istniejący już raport.

## Trzy metody wyboru pól:

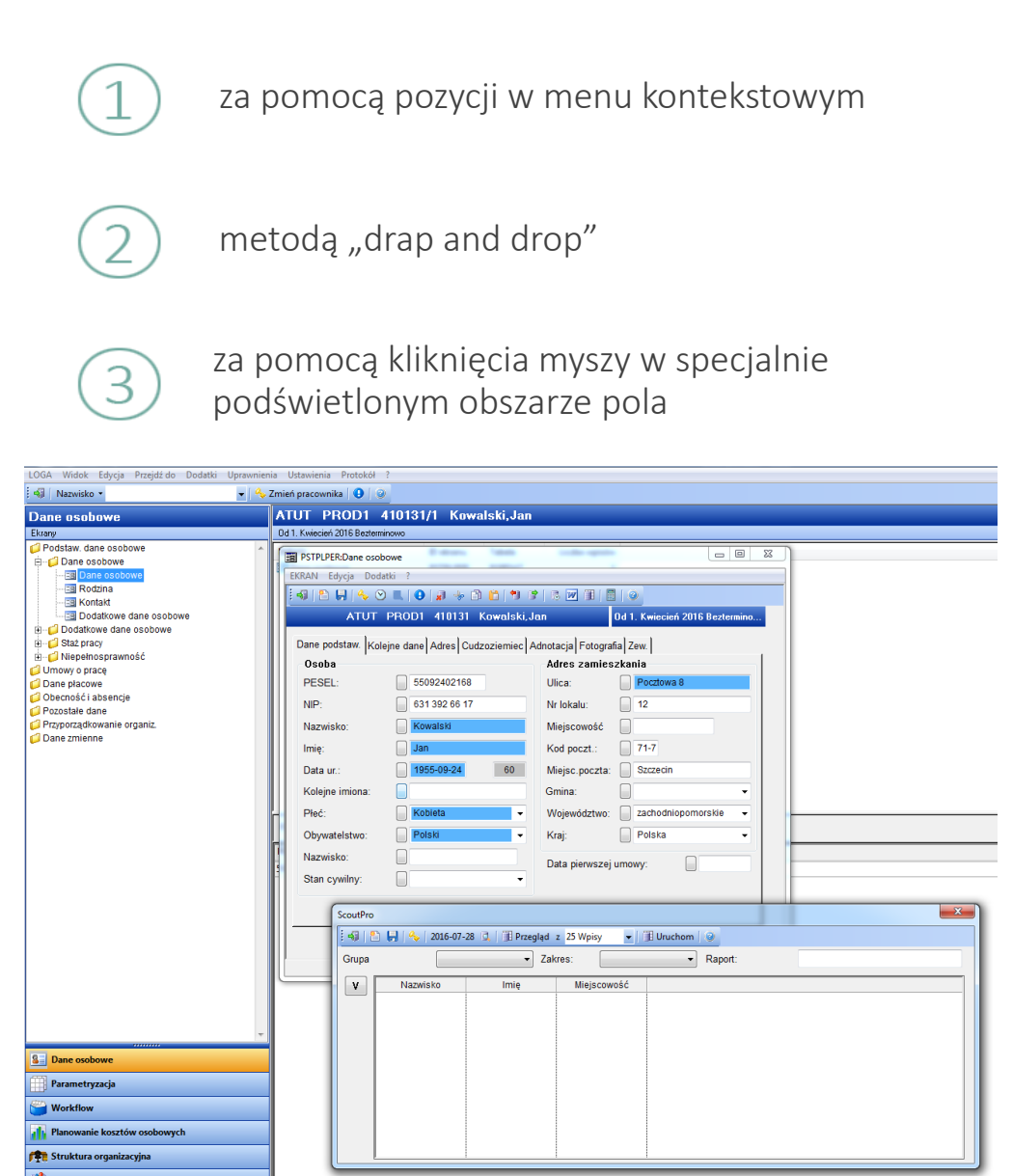

Definiowanie nowego raportu – wyświetlanie wybranych pól

 $\mathcal{R}$  $\ddot{ }$ 

| Tytuł kolumny:<br>Format: |                | Obywatelstwo    | Szerokość wydruku: | 13              |  |
|---------------------------|----------------|-----------------|--------------------|-----------------|--|
|                           |                | Wydruk          |                    |                 |  |
| Filtr                     |                |                 |                    | Widoczny        |  |
|                           | Obywatelstwo = |                 |                    |                 |  |
|                           | Kod            | Obywatelstwo    |                    |                 |  |
| $\Box$                    | 223            | afgańskie       |                    | Bez powtarzania |  |
| $\Box$                    | 320            | albańskie       |                    |                 |  |
| E                         | 274            | algierskie      |                    |                 |  |
| E                         | 323            | angolskie       |                    |                 |  |
| F                         | 422            | armeńskie       |                    |                 |  |
| n                         | 425            | australijskie   |                    | 0k              |  |
| F                         | 225            | austriackie     |                    |                 |  |
|                           | 523            | azerbejdżańskie |                    | Anuluj<br>۳     |  |

Przykład definiowania kolumny "obywatelstwo"

W przypadku tworzenia nowego raportu, wybór pól można rozpocząć natychmiast po uruchomieniu dodatku. Po wybraniu pól i przypisaniu im odpowiednich atrybutów system rejestruje nowy raport. Użytkownik w każdym momencie w obszarze podglądu może sprawdzić poprawność wyników. Raport może być korygowany tyle razy ile jest to konieczne, dopóki wyniki są zgodne z naszym oczekiwaniem.

Gdy modyfikowany jest istniejący raport, dane przekazywane są do okna Scout Pro gdzie mogą być uzupełniane i korygowane do woli. Gotowy raport można również wyświetlać w trybie zmian.

Po wybraniu danych, możemy nadać im konkretne atrybuty. Dostęp do definicji wskazanych danych uzyskamy za pomocą menu kontekstowego.

Definicje pola można określić:

- do formatowania poszczególnych kolumn
- do kryteriów wyboru poszczególnych kolumn, obszarów wartości

Definiowanie na poziomie pola umożliwia:

- sformatowanie pojedynczej kolumny
- ustalenie kryterium selekcji dla pojedynczej kolumny, jak zakresy wartości, listy wartości bądź filtry

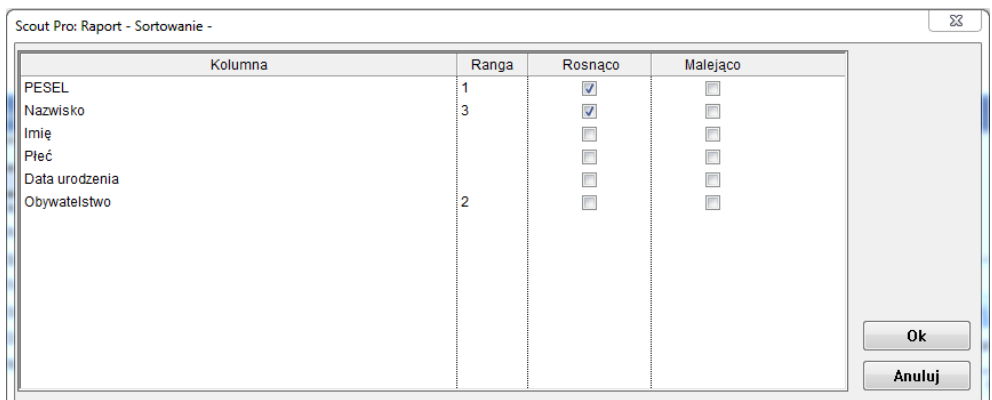

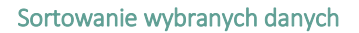

Dodatkowo do kryteriów wyboru istnieje możliwość dodania predefiniowanych filtrów wyboru, np. możliwość ograniczenia osób z aktywna umową lub dla określonego zakresu wiekowego.

Dodatek P&I Scout Pro zawiera podstawowy zestaw powszechnie stosowanych predefiniowanych filtrów.

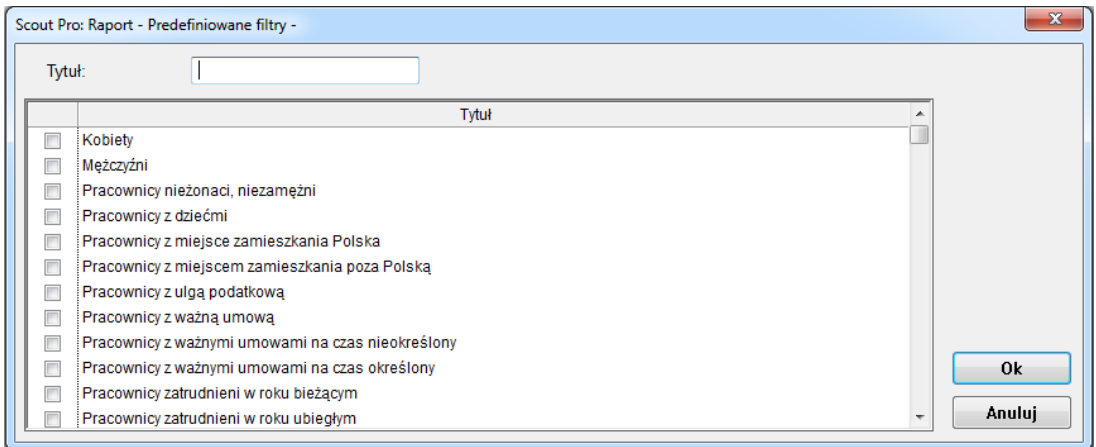

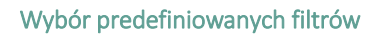

| <b>ScoutPro</b>                                                                                                    |              |                                     |          |                                     |       | $\mathbf{x}$ |  |  |  |  |  |
|----------------------------------------------------------------------------------------------------|--------------|-------------------------------------|----------|-------------------------------------|-------|--------------|--|--|--|--|--|
| $\frac{1}{2}$ + $\frac{1}{2}$ + $\frac{1}{2}$ + $\frac{1}{2}$ 2016-07-28 $\frac{1}{2}$ + $\frac{1}{2}$ Przegląd z 25 Wpisy<br>$\bullet$   $\blacksquare$ Uruchom   $\odot$ |              |                                     |          |                                     |       |              |  |  |  |  |  |
| Grupa                                                                                                    | <b>LOGA</b>  | Zakres:<br>$\overline{\phantom{a}}$ |          | Raport:<br>$\overline{\phantom{a}}$ | Pro 1 |              |  |  |  |  |  |
| $\blacktriangle$                                                                                                    | Obywatelstwo | Nazwisko                            | Imie     | Miejscowość                         |       |              |  |  |  |  |  |
|                                                                                                    | Wydruk       | Wydruk                              | Wydruk   | Wydruk                              |       |              |  |  |  |  |  |
|                                                                                                    | Niewidoczny  | Widoczny                            | Widoczny | Widoczny                            |       |              |  |  |  |  |  |
|                                                                                                    | 1, Rosnąco   |                                     |          |                                     |       |              |  |  |  |  |  |
|                                                                                                    |              |                                     |          |                                     |       |              |  |  |  |  |  |
|                                                                                                    |              |                                     |          |                                     |       |              |  |  |  |  |  |
|                                                                                                    |              |                                     |          |                                     |       |              |  |  |  |  |  |
|                                                                                                    |              |                                     |          |                                     |       |              |  |  |  |  |  |
|                                                                                                    |              |                                     |          |                                     |       |              |  |  |  |  |  |

Sprawdzenie włączonych filtrów – podgląd

Gdy wszystkie kryteria i specyfikacje formatowania zostaną zdefiniowane a wyświetlenie podglądu spełnia oczekiwania autora raportu można przystąpić do wyboru sposobu prezentacji wyników.

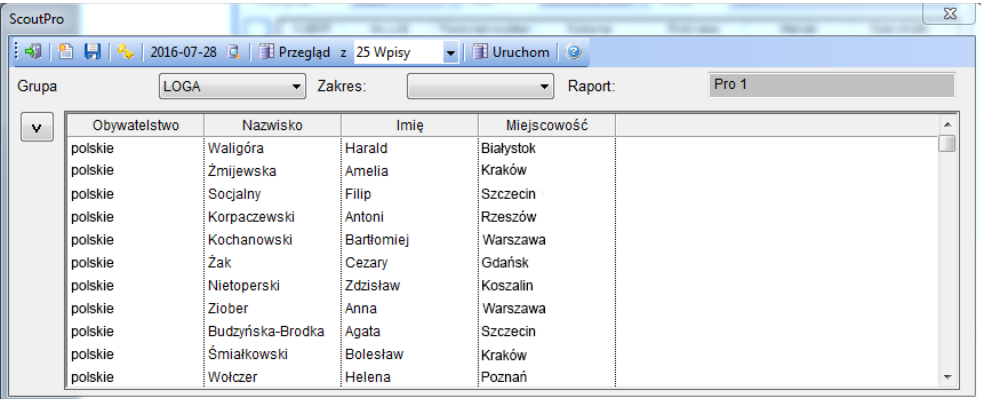

#### Podgląd wyniku selekcji

Wyniki mogą być prezentowane w formie tabelarycznej ( w różnych formatach wyjściowych) lub w formie wykresów graficznych.

# Rodzaje wykresów graficznych

W celu zaprezentowania wyników raportu w formie wykresów graficznych opracowano specjalne narzędzie. Jeżeli wybrano ten rodzaj prezentacji danych, pierwsza kolumna traktowana jest jako oś X, a wszystkie kolumny liczbowe definiują oś Y. W ten sposób użytkownik ma możliwość szybkiego utworzenia grafu zwierającego domyślne właściwości. Możliwa jest zamiana osi X i Y, jak również zmiana rodzaju wykresu.

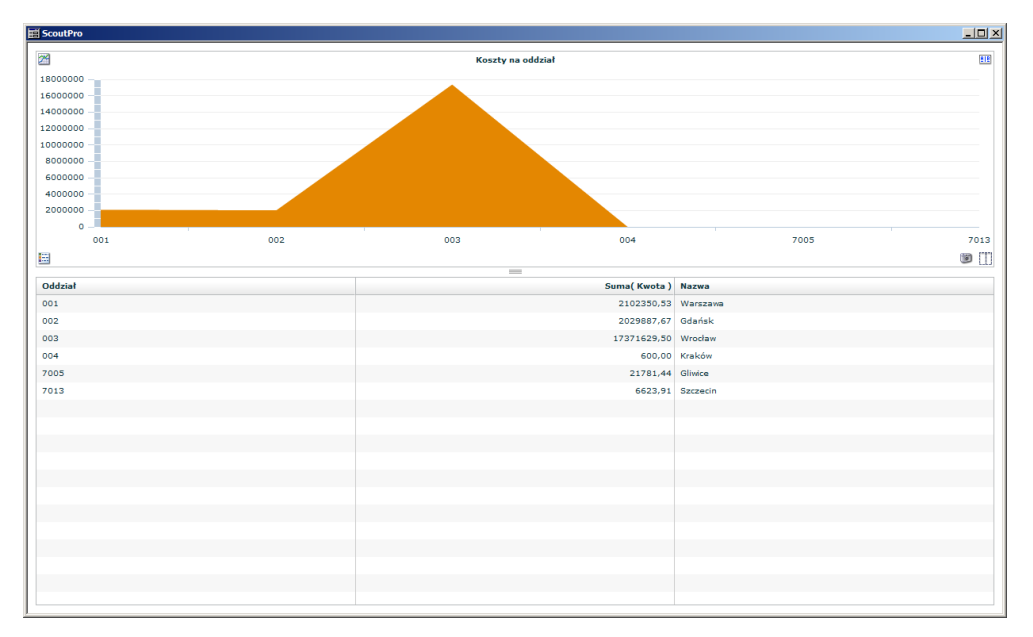

Wykres powierzchniowy

Techniczną bazą dla dodatku P&I Scout Pro jest Adobe Flex. Przy pomocy tego narzędzia dokonywany jest transfer danych z generatora raportów do prezentacji graficznej ( poprzez XML).

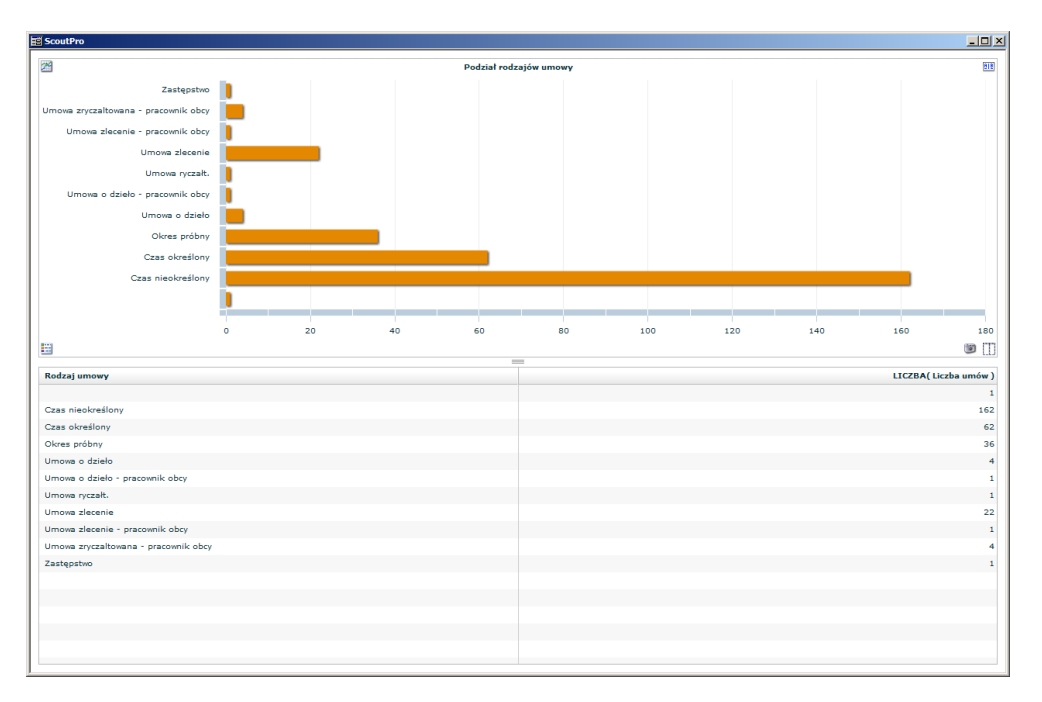

#### Wykres słupkowy

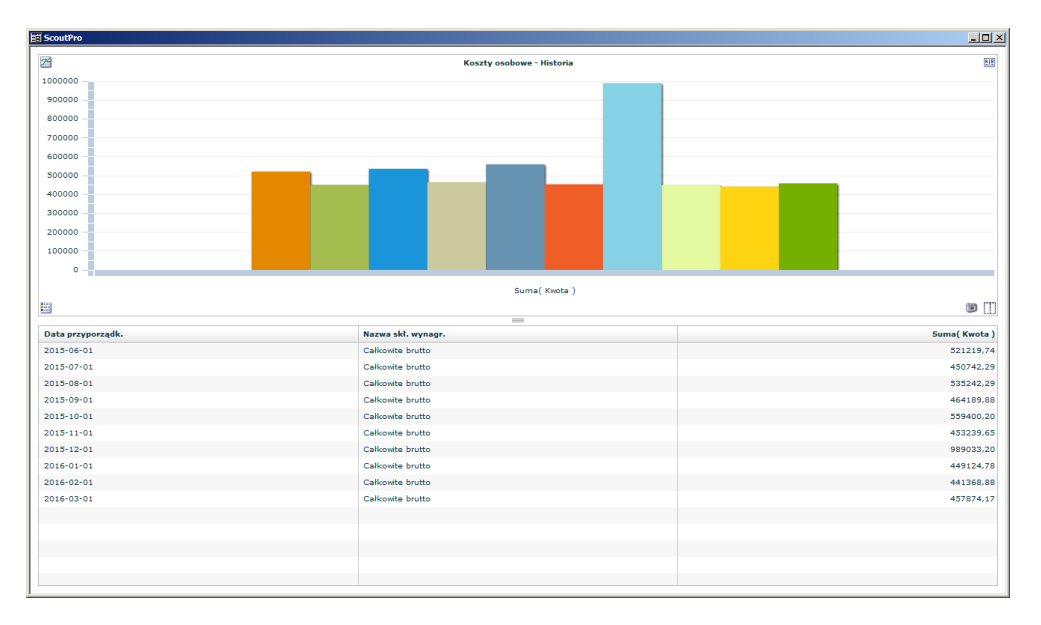

Wykres kolumnowy

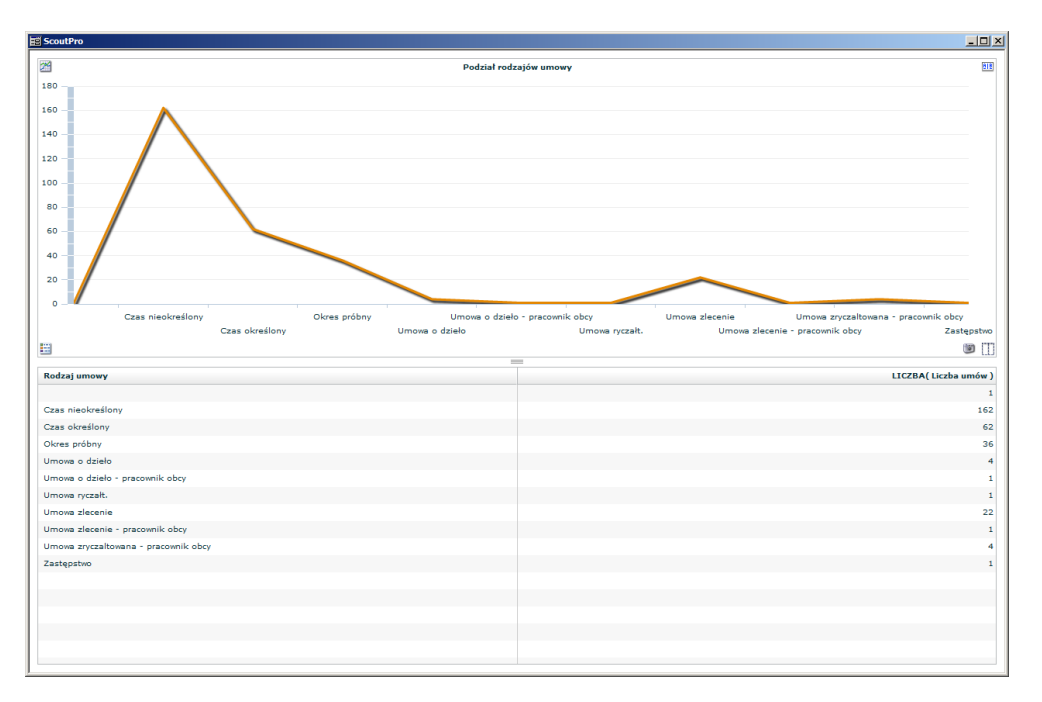

#### Wykres liniowy

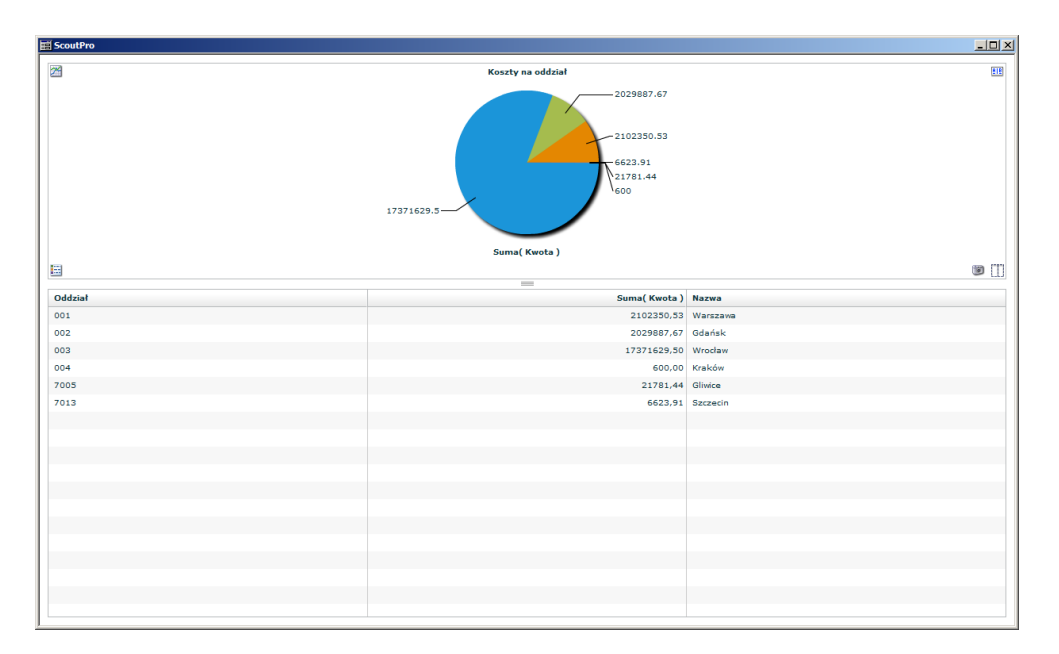

#### Wykres kołowy

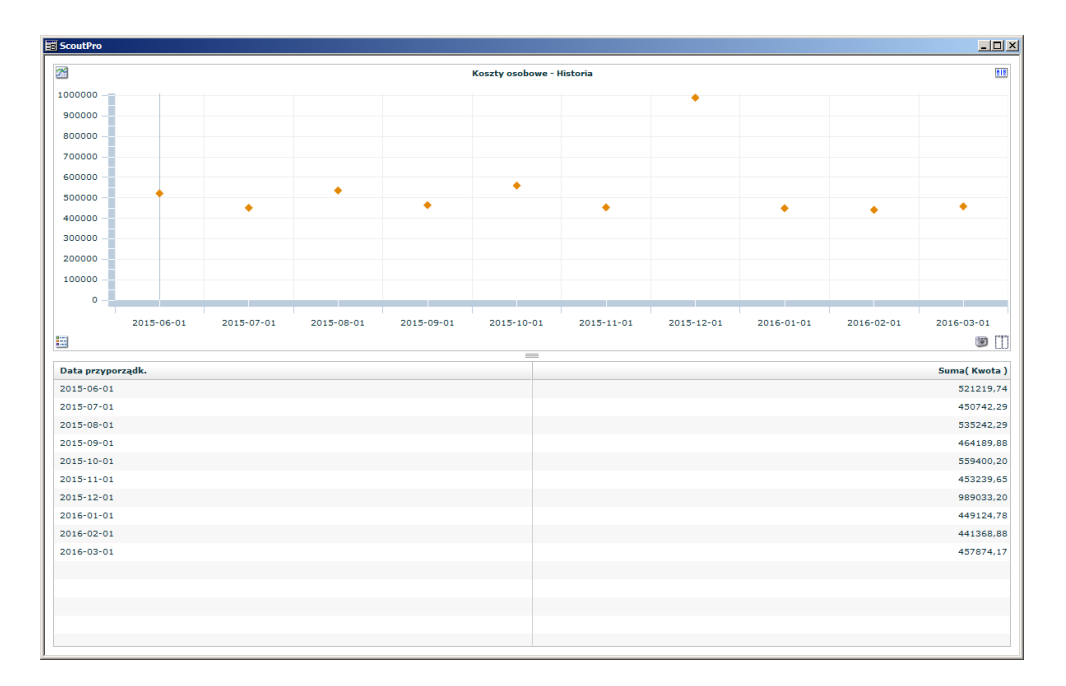

#### Wykres punktowy

## Standardowe raporty graficzne

Do raportów w formie graficznej najlepiej nadają się analizy czasów przestoju, statystka nadgodzin, analizy pracowników pełnoetatowych i nie pełnoetatowych.

Oprócz podstawowych dany można również w przejrzysty sposób prezentować przyszłe tendencje, poprzez wykorzystanie danych kosztowych.

### Dmz-chemak sp. z o.o.

ul. Łukasińskiego 110, 71-215 Szczecin Tel. + 48 91 48 45 644 [info@dmz.pl](mailto:sprzedaż@dmz.pl)

Przekazywanie i powielenie niniejszego dokumentu lub jej części – niezależenie w jakim celu i w jakiej formie bez wyrażanie pisemnej zgody firmy DMZ – Chemak sp. z o.o. jest zabronione. Informacje zawarte w niniejszej publikacji mogą ulec zmianie bez wcześniejszego powiadomienia.